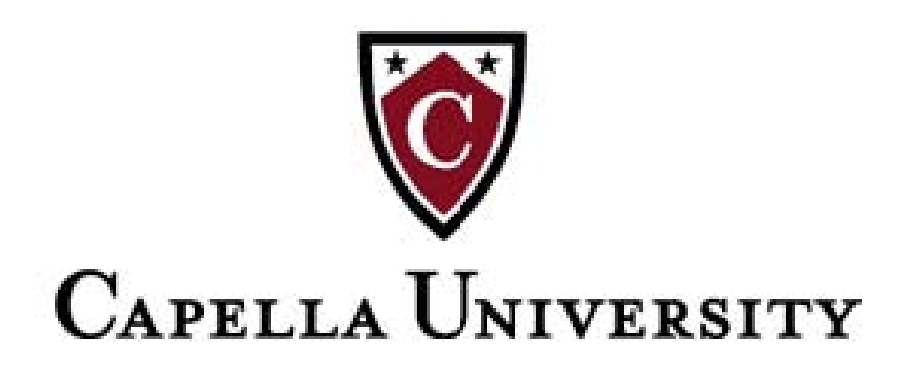

## **Basic Browser Maintenance**

#### **Contents**

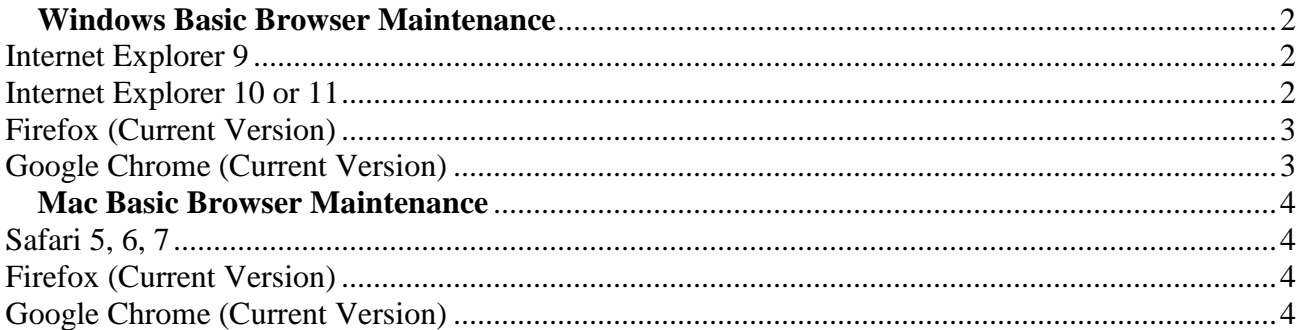

**Last Updated Summer 2014** 

### <span id="page-1-0"></span>*Windows Basic Browser Maintenance*

### <span id="page-1-1"></span>**Internet Explorer 9**

- 1. In Internet Explorer, click **Tools > Internet Options** (If no Tools tab showing, click gear icon, click **Safety** and click **Delete Browsing History** and skip to step 4)
- 2. Under **Browsing History**, click the **Delete…** button
- 3. On the next screen, only checkmark **Temporary Internet Files** and **Cookies** a. Make sure **Preserve Favorites website data** is **unchecked**
- 4. Click **Delete**
- 5. Under **Browsing History**, click the **Settings** button and place the bullet next to **Every time I visit the webpage** and where it says **Disk space to use (8-1024MB)**, change the value to **8**
- 6. Click **OK** & **OK** again to close Internet Options
- 7. Exit Internet Explorer and reopen the application

## <span id="page-1-2"></span>**Internet Explorer 10 or 11**

- 1. In Internet Explorer, click **Tools > Internet Options** (If no Tools tab showing, click gear icon, click **Safety** and click **Delete Browsing History** and skip to step 4)
- 2. Under **Browsing History**, click the **Delete…** button
- 3. On the next screen, only checkmark **Temporary Internet Files** and **Cookies** Make sure **Preserve Favorites website data** is **unchecked**
- 4. Click **Delete**
- 5. Under **Browsing History**, click the **Settings** button and place the bullet next to **Every time I visit the webpage** and where it says **Disk space to use (8-1024MB)**, change the value to **8**
- 6. Click **OK** & **OK** again to close Internet Options
- 7. Exit Internet Explorer and reopen the application

### *Windows Basic Browser Maintenance (continued)*

# <span id="page-2-0"></span>**Firefox** (Current Version)

- 1. Click on three-bar icon  $\equiv$  in the upper right corner and click **History**
- 2. Click **Clear Recent History**
- 3. Under Settings for **Clear All History**, make sure **Cookies**, **Cache**, and **Active Logins** boxes are checked
- 4. Click **Clear Now**
- 5. Click **OK** to close Options
- 6. Exit Firefox and reopen the application

# <span id="page-2-1"></span>**Google Chrome** (Current Version)

- 1. Click the  $\equiv$  icon *(Customize and Control Google Chrome)* in the upper right
- 2. Click **Tools**
- 3. Click **Clear Browsing Data**
- 4. On the next page, checkmark **Cookies and other site and plug-in data** and **Cached images and files.**
- 5. Click the drop-down for **Obliterate the following items from:** and select **the beginning of time.**
- 6. Click the **Clear Browsing Data** button
- 7. Exit Google Chrome and reopen the application

#### <span id="page-3-0"></span>*Mac Basic Browser Maintenance*

## <span id="page-3-1"></span>**Safari 5, 6, 7**

- 1. Click **Safari** on the menu bar, and then click **Reset Safari**
- 2. On the next screen, make sure the following options are check marked
	- **a. Remove all webpage preview images**
	- **b. Remove all website data**
	- **c. Reset all location warnings**
- 3. Click **Reset**
- 4. Click **Safari** > **Quit Safari**, then reopen the application

## <span id="page-3-2"></span>**Firefox** (Current Version)

- 1. Click on three-bar icon  $\equiv$  in the upper right corner and click **History**
- 2. Click **Clear Recent History**
- 3. Under Details for **Clear Recent History**, make sure **Cookies**, **Cache**, and **Active Logins** boxes are checked
- 4. Set **Time range to clear** drop-down to **Everything**
- 5. Click **Clear Now**
- 6. Click **OK** to close Options
- 7. Click **Firefox > Quit Firefox** then reopen application

# <span id="page-3-3"></span>**Google Chrome** (Current Version)

- 1. Click the  $\equiv$  icon *(Customize and Control Google Chrome)* in the upper right
- 2. Click **Tools**
- 3. Click **Clear Browsing Data**
- 4. On the next page, checkmark **Cookies and other site and plug-in data** and **Cached images and files.**
- 5. Click the drop-down for **Obliterate the following items from:** and select **the beginning of time**
- 8. Click the **Clear Browsing Data** button
- 9. Click **Chrome > Quit Chrome** then reopen application